## **BERTPREV Tutorial de Votação - Inativos**

1. No período de votação, acesse o site das eleições: bertprev.eleicaonet.com.br; clique em "Não sou um Robô", informe seu CPF, Insira sua senha e clique em "VOTAR";

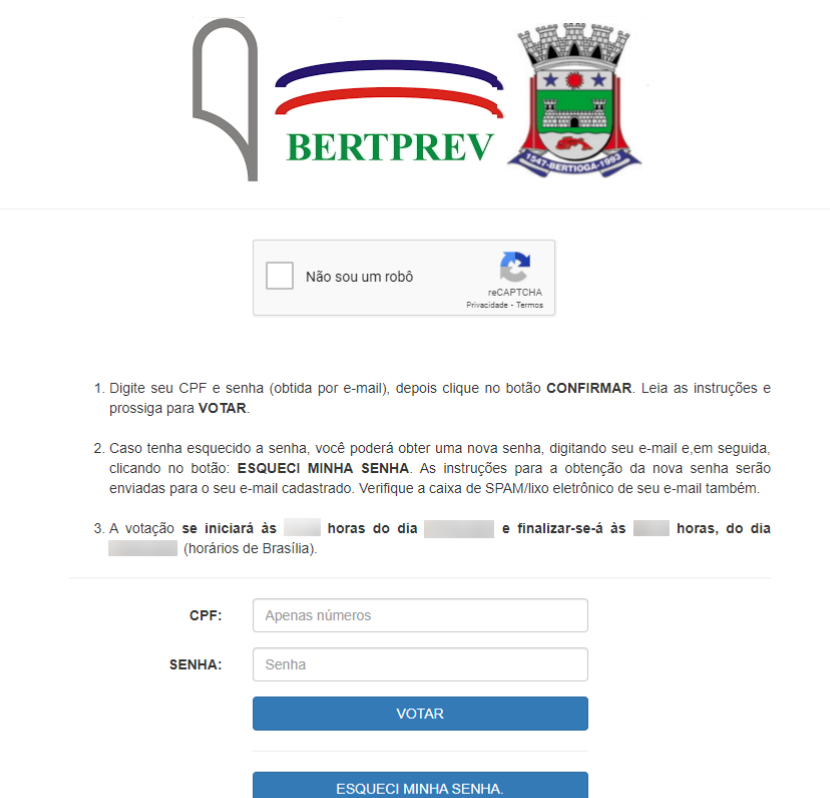

2. Na tela seguinte, responda corretamente o campo de validação e clique em "Confirmar";

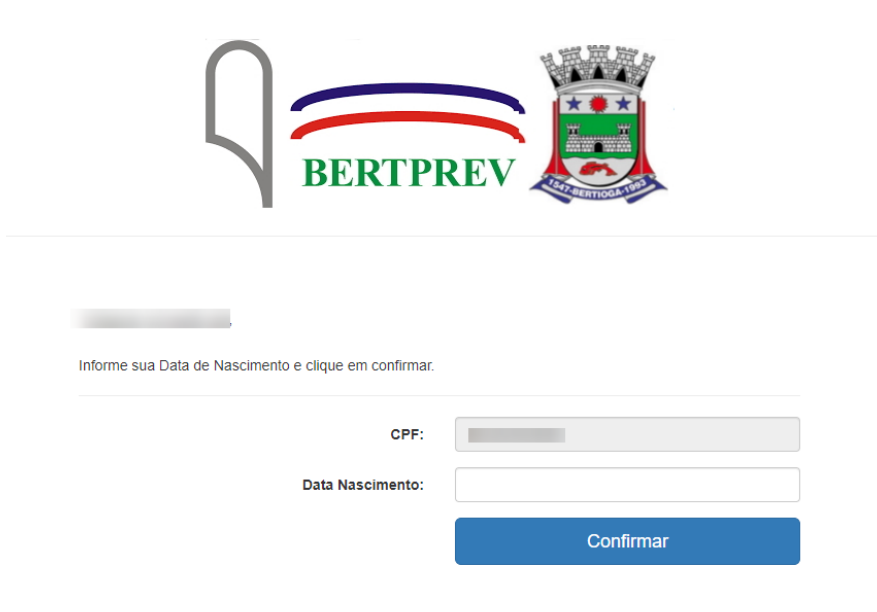

3. Leia as instruções e clique em "Votar";

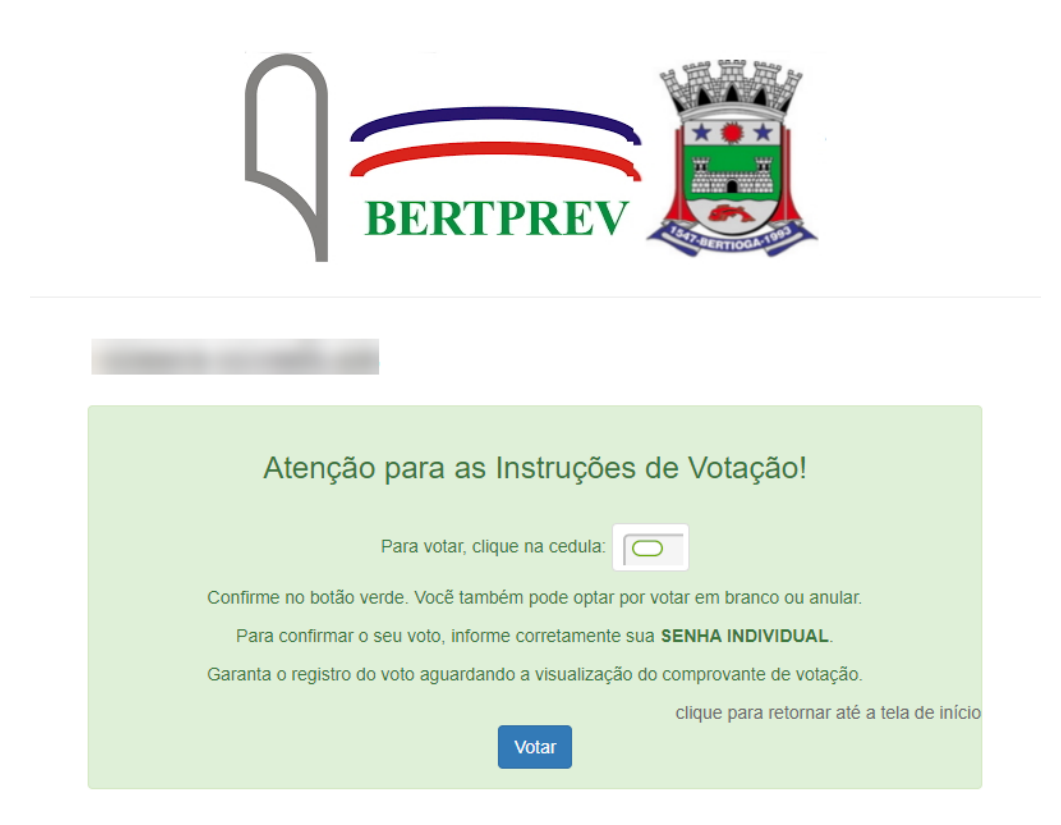

4. Escolha sua opção para conselho administrativo (inativos)

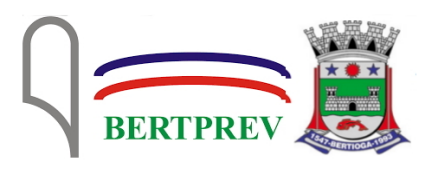

ESCOLHA SUA OPÇÃO PARA CONSELHO ADMINISTRATIVO (INATIVOS) CLIQUE EM CONFIRMAR

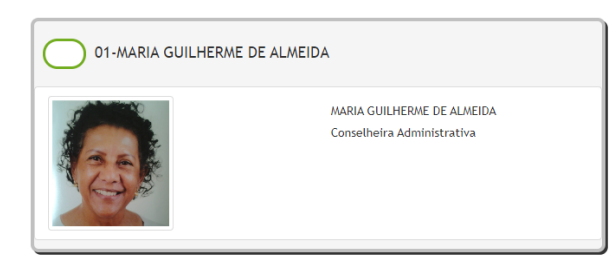

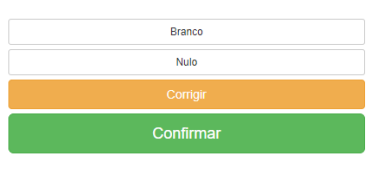

5. Escolha sua opção para conselho fiscal (inativos)

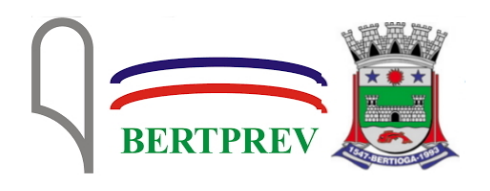

ESCOLHA SUA OPÇÃO PARA CONSELHO FISCAL (INATIVOS) CLIQUE EM CONFIRMAR

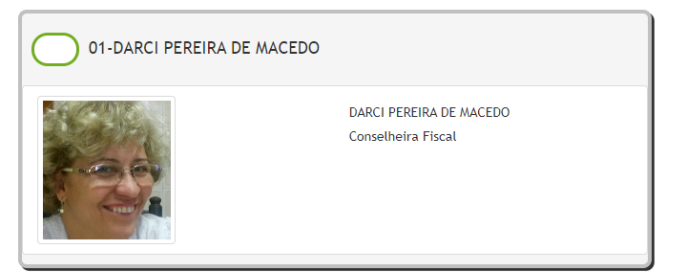

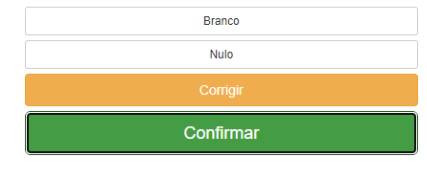

6. Em seguida, verifique seu voto; caso queira, pode corrigir o voto clicando em "Corrige", caso contrário clique em "Confirma"

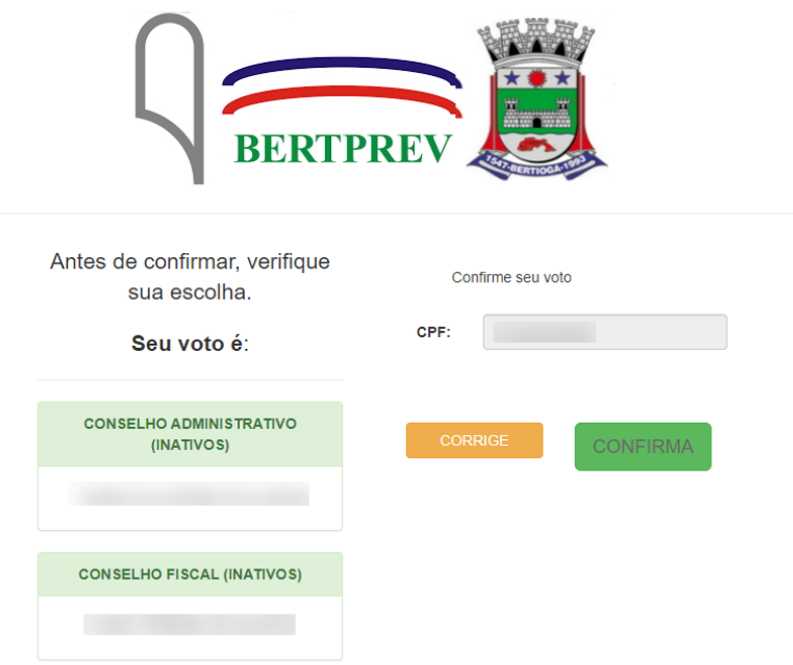

7. Aguardo o comprovante de votação ser exibido, e seu voto está concluído

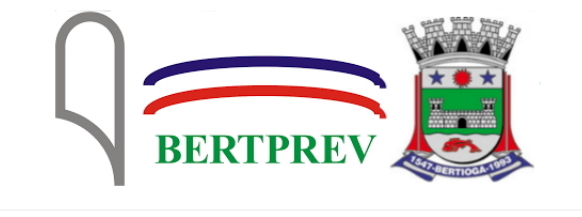

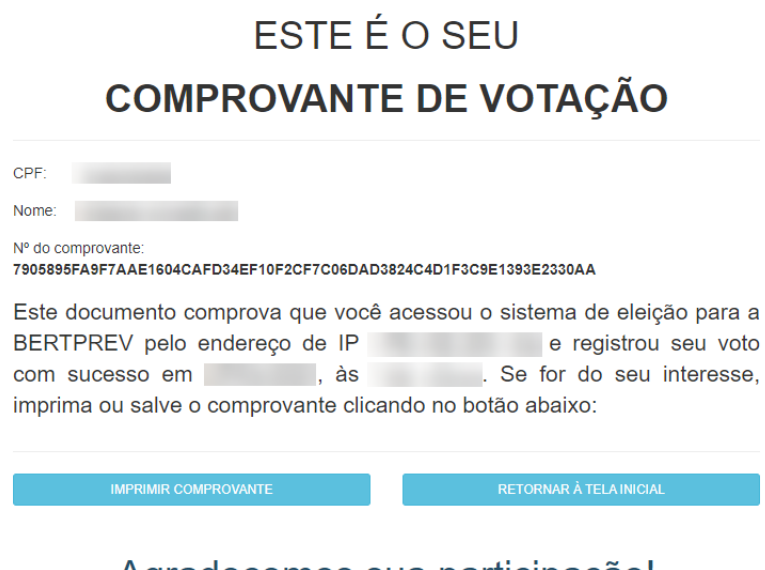

Agradecemos sua participação!

FIM.